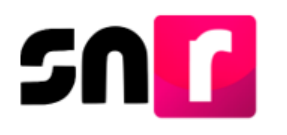

# Sistema Nacional de Registro de Precandidatos y Candidatos (SNR).

## **Guía para generar Avisos de No Precampaña.**

A continuación, se describe el procedimiento para que el responsable del SNR de un partido político nacional o local pueda indicar en qué cargos no realizará precampaña.

### **Consideraciones previas.**

- El responsable del SNR es el único usuario que podrá realizar los avisos de No precampaña.
- El responsable del SNR deberá contar con su firma electrónica emitida por el SAT (e.firma) o INE firma emitida por el INE, las cuales deberán estar vigentes.

**Importante:** Para el óptimo funcionamiento del sistema, se sugiere ingresar a internet desde el navegador **Google Chrome**.

**Nota:** La información contenida en las imágenes del presente guía, es ilustrativa, por lo que los datos utilizados son ficticios y no representan la identidad de ninguna persona.

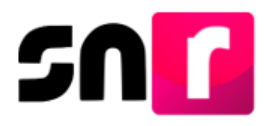

Para realizar la presentación de un aviso de no precampaña, deberás ingresa a la página principal del SNR **[\(https://candidatosnacionales.ine.mx/snr/app/login\)](https://candidatosnacionales.ine.mx/snr/app/login)**, captura el **Nombre de usuario** y la **contraseña**, así como el **código de seguridad** y da clic en el botón **Ingresar.**

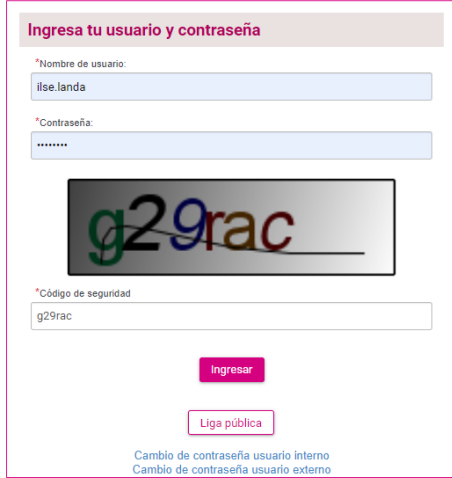

A continuación, deberás seleccionar el módulo **"Ámbito Local o Federal"** según sea el caso y el **"Periodo del proceso electoral"** en la que se desea presentar el aviso, en seguida da clic en **"Seleccionar"**.

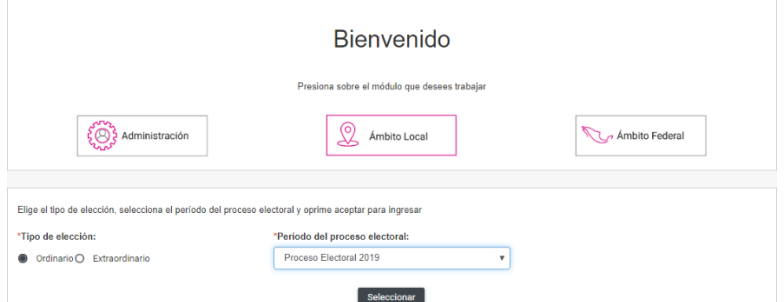

Una vez que hayas ingresando al sistema, en la columna de módulos, localizada en la parte izquierda de la pantalla, deberás seleccionar **Avisos** y posteriormente **No precampaña**.

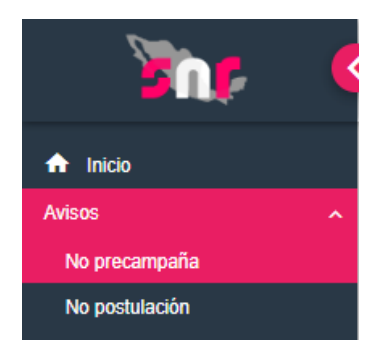

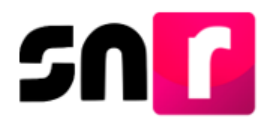

Hecho lo anterior, procederás a seleccionar la información solicitada en los filtros, para el Responsable del SNR CEN debes indicar las opciones de **"Entidad" y "Tipo de candidatura"**, si el aviso se presenta con un usuario Responsable del SNR Local, solo tendrá que seleccionar alguna opción en el filtro **"Tipo de candidatura"** y dar clic en la opción **"Buscar"**.

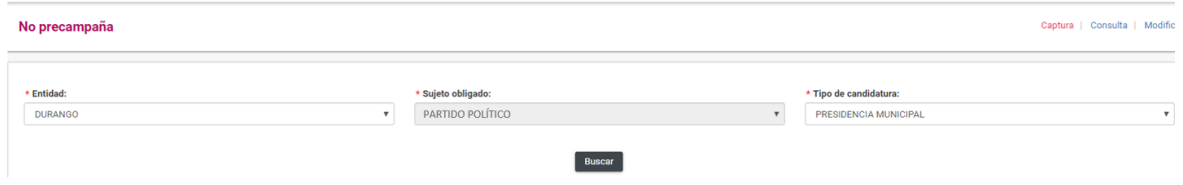

Enseguida el sistema mostrará las opciones para indicar la **"Fecha del aviso"** (el cual no podrá ser posterior a la fecha en la que se esté realizando la presentación del aviso), así mismo se mostrará los entornos geográficos donde se permita la presentación del mismo, por lo que deberás seleccionar la información solicitada y al instante, se habilitará el botón **"+ Agregar".**

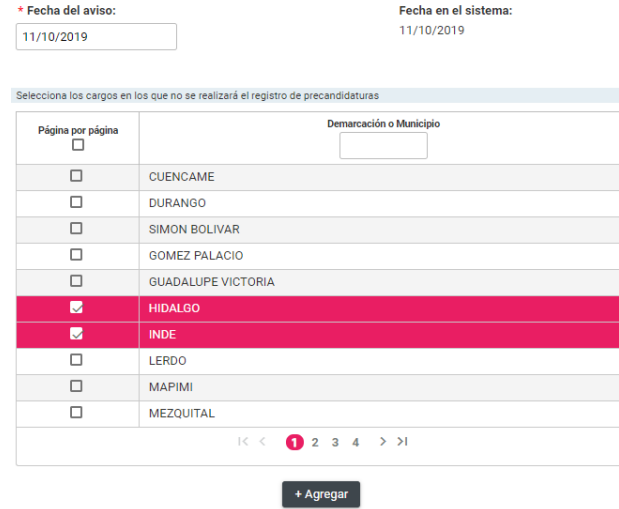

Se mostrará la información capturada del aviso, si estás de acuerdo, deberás seleccionar el botón **"Aceptar".**

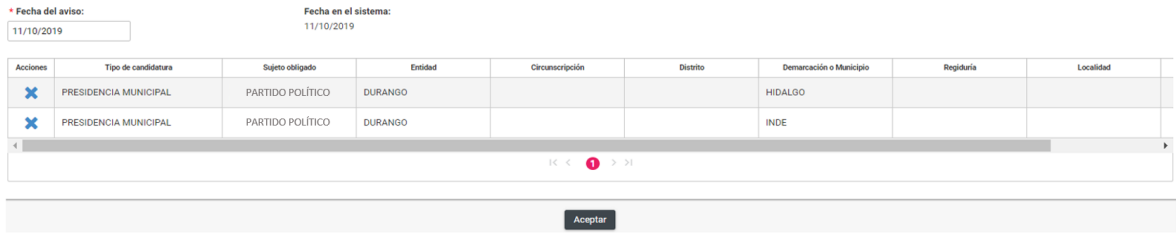

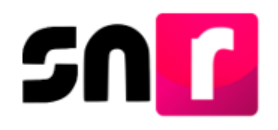

Una vez que, des clic en Aceptar el sistema solicitará la e.firma o INE firma según sea el caso, para la presentación del aviso.

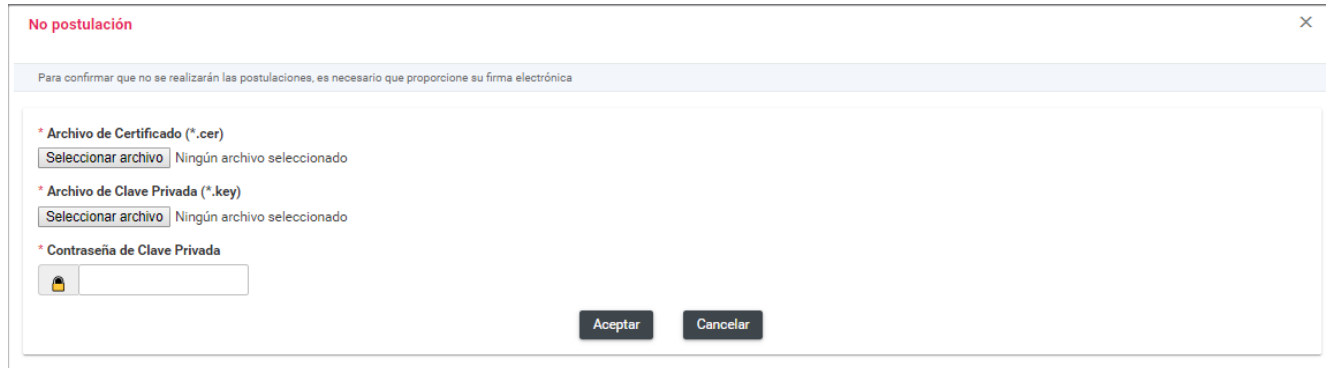

Después de haber ingresado la información de la e.firma o INE firma y haber dado clic en **"Aceptar",** el sistema enviará el mensaje **"Éxito, Aviso guardado correctamente"** y se habilitará el botón **"Descargar"** donde podrás descargar el acuse de presentación.

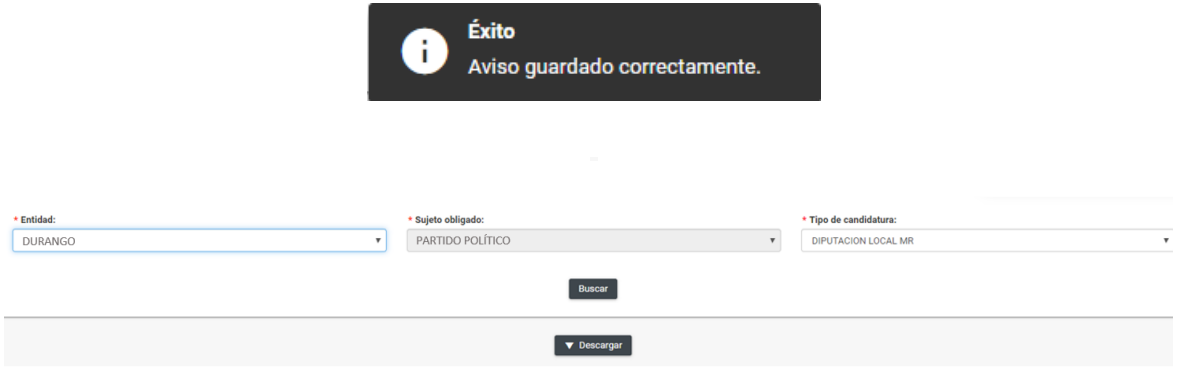

#### **Consulta.**

Dentro del submódulo **"No Precampaña"** selecciona el menú Consulta que aparece en la parte superior derecha.

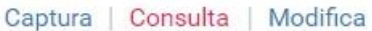

Deberás seleccionar la información solicitada en los filtros, para el Responsable del SNR CEN se deben indicar las opciones de **"Entidad" y "Tipo de candidatura"**, si el aviso se presenta con un usuario Responsable del SNR Local, solo tendrá que seleccionar alguna opción en el filtro "Tipo de candidatura" y dar clic en la opción **"Buscar"**.

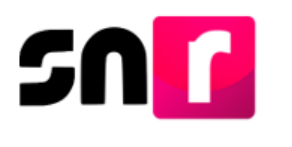

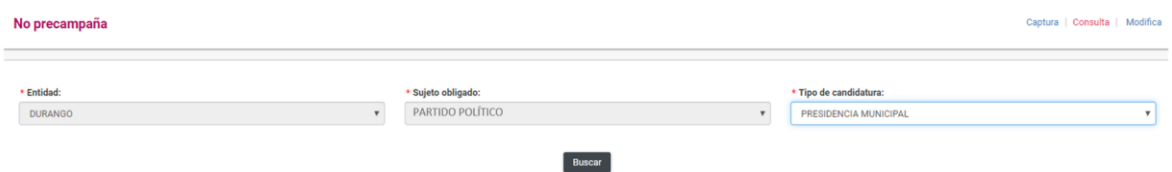

El sistema mostrará como resultado de la búsqueda, la información de los avisos presentados, así como la opción de descarga del acuse de No precampaña, también permitirá obtener la información en un archivo Excel.

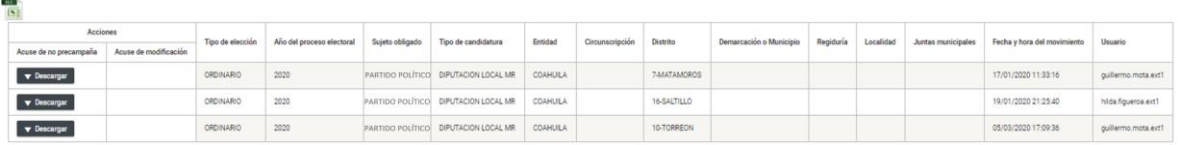

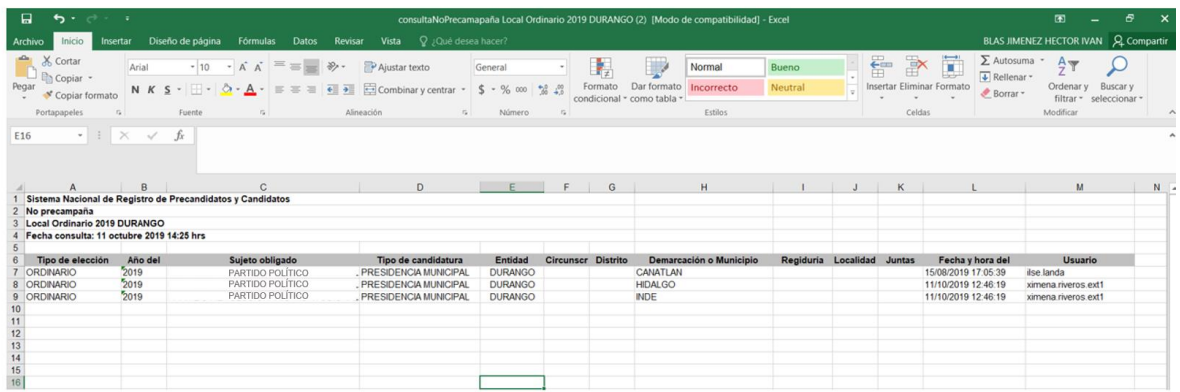

### **Modifica.**

En el mismo submódulo **"No Precampaña"** selecciona el menú **Modifica** que aparece en la parte superior derecha.

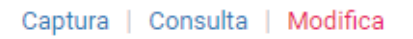

Deberás indicar la información solicitada en los filtros, para el Responsable del SNR CEN se deben indicar las opciones de **"Entidad" y "Tipo de candidatura"**, si el aviso se presenta con un usuario Responsable del SNR Local, solo tendrá que seleccionar alguna opción en el filtro "Tipo de candidatura" y dar clic en la opción **"Buscar"**.

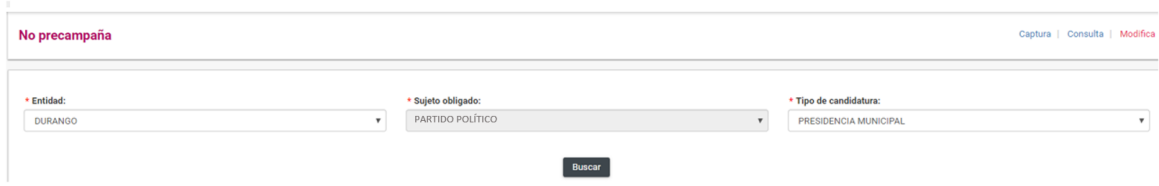

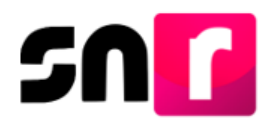

El sistema mostrará como resultado de la búsqueda, la información de los avisos presentados, así como las opciones **"Modifica"** y **"Eliminar"**.

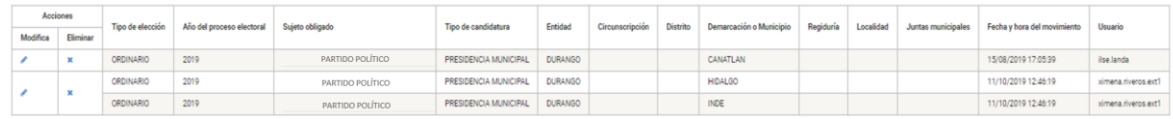

Una vez seleccionado algún movimiento, el sistema solicitará la e.firma para la presentación del aviso.

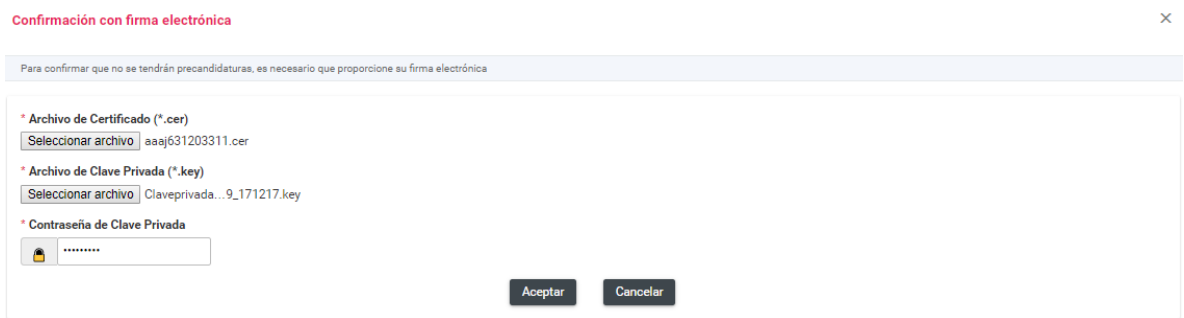

El siguiente paso es oprimir el botón Aceptar, en caso de que los archivos cargados de la e.firma se encuentren vigentes y correspondan con el RFC del responsable del SNR, y se haya elegido modificar el aviso, el sistema mostrará el mensaje "Éxito, aviso guardado correctamente".

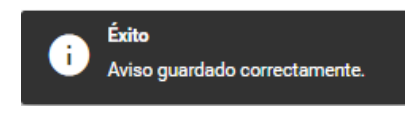

**Nota:** Solo se podrá modificar en caso de que se hayan elegido más de dos entornos en un solo aviso, de tratarse de un solo entorno obligatoriamente debe elegir la opción Eliminar.

Si eligió la opción **"Eliminar"**, el sistema enviará un mensaje de confirmación.

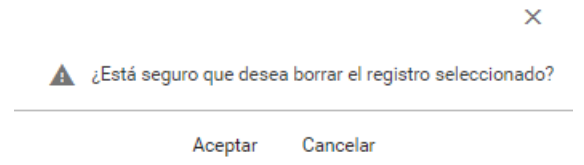

Al dar clic en **Aceptar**, se indicará que el aviso ha sido eliminado correctamente.

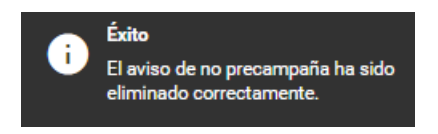

Con este procedimiento se concluye la presente guía.